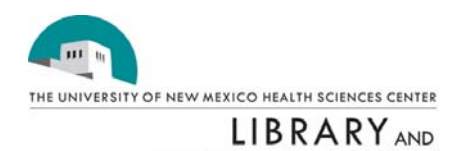

ල)

**INFORMATICS** 

**CENTER** 

## **Tips for Using CINAHL via EBSCOHost**

**CINAHL Headings** – By clicking on this link in the green bar near the top of the page, you can perform a search using subject headings rather than text words, and as a result, citations tend to be more relevant. You can also limit to subheadings, explode (or expand your term to include related terms) and narrow your topic to be a major heading.

**My EBSCOHost** – This option allows you to save searches, save a list of selected references, and run periodic updates of those searches that will be sent to your email account. In the green bar, just under the EBSCOHost logo, click on **Sign In to My EBSCOHost**. You will have to register the first time and create an ID and password.

**Saving Searches** – Once you have performed a search you want to save, click on the **Search History/Alerts** tab above the list of references. The next screen shows your search history, and gives you a variety of options along the top of the history. Click on **Save Searches/Alerts**. You will be prompted for your ID and password. After you sign in, (or create your new account) you get a screen to fill in with the name of your search, any information you want to include to help you remember the search, and how long you want to save the search. If you save it as an alert, you will get periodic email updates on that search topic.

**Navigation Buttons** – Use the navigation links on the pages, rather than using the Back button in your browser – otherwise the system may lose what you were working on.

**PreCINAHL** – This database provides current awareness of new journal articles prior to the articles being indexed and moved into CINAHL. Click on the **Change Database** link at the top of the screen. Scroll through the list of databases and select **PreCINAHL.**

**Preferences** – Click on the Preferences link in the upper right corner of the screen. Here you can change the default for the number of citations you display at one time, and how your display is formatted – ie. Whether you see the journals with the abstract or just the citation.

**Removing Items** – The default is presently set to remove items from your folder when you are finished printing, saving, or emailing. In case of a problem, you might want to deselect that option, make sure your citations have printed (or been emailed or saved) and then remove items from your folder.

**Specific Article Search** – Click on Publications in the green bar near the top of the page. Type in the name of your journal. Select the journal and click Search. The journal name will be placed in the first box. In the box below, select Pagination from the pull down menu. Type in the first page number in the corresponding box. Click Search.

CC)This document is protected by the Creative Commons Attribution-NonCommercial-ShareAlike 2.5 License. For more information see: http://creativecommons.org/licenses/by-nc-sa/2.5/.